# **Sitelok Blab Messaging & profiles Plugin**

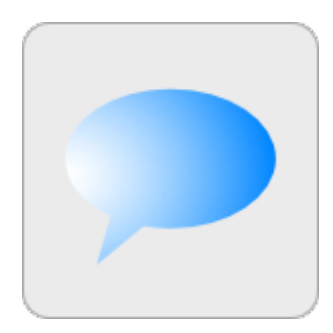

V1.7

#### **Sitelok Blab Messaging & Profiles Plugin**

Copyright 2012 - 2016 Vibralogix. All rights reserved.

This document is provided by Vibralogix for informational purposes only to licensed users of the Sitelok product and is provided on an 'as is' basis without any warranties expressed or implied.

Information in this document is subject to change without notice and does not represent a commitment on the part of Vibralogix. The software described in this document is provided under a license agreement. The software may be used only in accordance with the terms of that license agreement. It is against the law to copy or use the software except as specifically allowed in the license.

It is the users responsibility to ensure the suitability of this product before using it. In no circumstances will Vibralogix be responsible for any loss or damage of data or programs as a result of using the product. Your use of the product implies acceptance of these terms.

# **Contents**

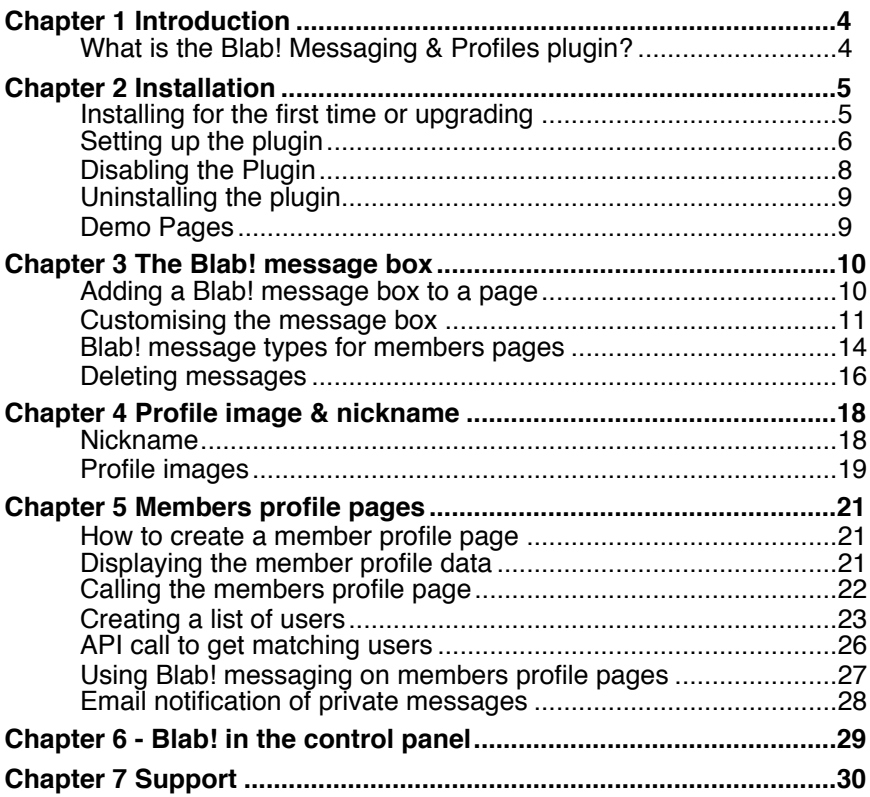

# <span id="page-3-0"></span>**Chapter 1 Introduction**

# <span id="page-3-1"></span>**What is the Blab! Messaging & Profiles plugin?**

The Sitelok Blab Messaging & Profiles plugin provides a way for members of your site to read and write short messages (Blabs) of up to 1000 characters. These messages can be sent so that they are seen by all other users or can be sent privately to a specific user. Messages are displayed in realtime on your pages using an Ajax based interface.

The system supports user nicknames and profile images which can also be used on members pages. User member pages allow members to see profile data about other users (that you specify) and to send them private messages if you allow this.

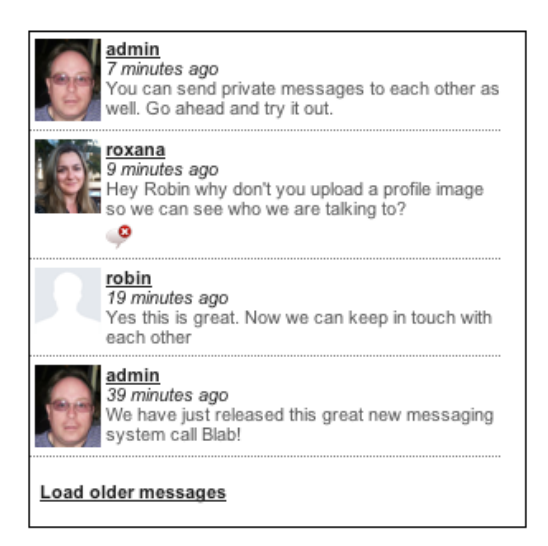

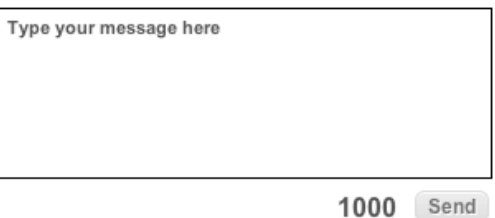

# <span id="page-4-0"></span>**Chapter 2 Installation**

# <span id="page-4-1"></span>**Installing for the first time or upgrading**

- 1) Extract the contents of the zip file to your PC.
- 2) Upload the plugin blab folder to your existing Sitelok slpw folder using FTP. There are no special permissions required on most servers.
- 3) Upload the example email template blabreceived.htm to the slpw/email folder on your server
- 4) Login to the Sitelok control panel.
- 5) Open the following URL in the browser

http://www.yoursite.com/slpw/plugin\_blab/install.php

which will start the installation process. If all is well you will be taken to the plugin preferences page where you will see the plugin listed.

If you have any problems with installation please let us know so that we can help you.

# <span id="page-5-0"></span>**Setting up the plugin**

Now that you have installed the plugin you need to set it up. You can access the Blab Messaging plugin configuration by selecting Blab! from the Plugins menu. This will display a page like this.

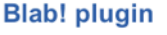

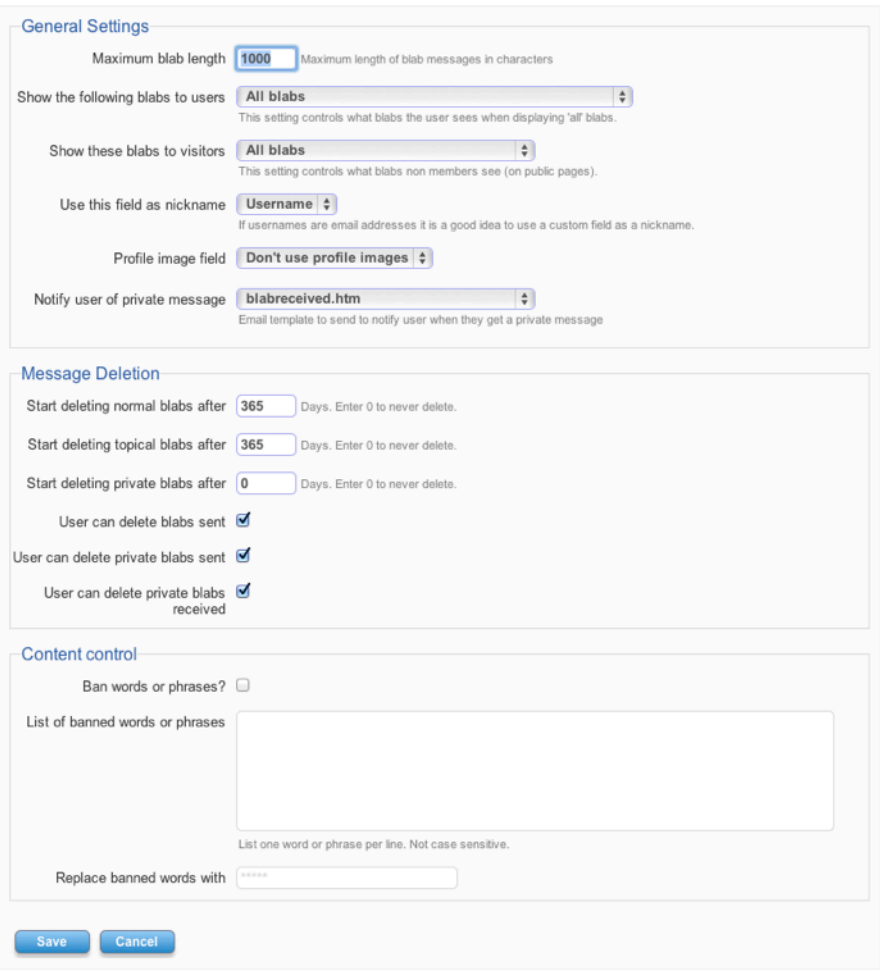

#### **Maximum blab length**

This is the maximum length in characters a user can enter in a Blab message. The default is 1000 characters.

#### **Show the following blabs to users**

This setting determines which messages logged in members see when displaying normal Blabs. You can either display all Blabs (the default) or only those from members of the same usergroup(s). This really depends on your sites requirements.

#### **Show these blabs to visitors**

Its possible to display message on public pages of your site (pages controlled by Sitelok for the PUBLIC usergroup). This setting determines which messages should be seen. These could be messages sent by members of specific usergroups or all messages. By default this is set to ALL. You can also set None which ensures that only logged in users can see messages.

#### **Use this field as nickname**

Selects the field to use as the nickname which is displayed with messages. By default this is the username but you should ideally assign a custom field to use as a user nickname. This is important if your site uses email addresses as the username of course. If you define a custom field then you should make sure your user profile update page allows the user to enter this. The plugin will ensure that entered nicknames are unique. It is a good idea to set the title for the custom field you choose to something like Nickname in the Sitelok configuration page (no validation needed).

#### **Profile image field**

Selects the field to use as profile image displayed with messages. You can optionally choose not to use the profile images. If used you should make sure that users can upload their profile image on the registration and / or update profile form as described later. It is a good idea to set the title for the custom field you choose to something like Profile Image in the Sitelok configuration page (no validation needed).

#### **Notify user of private message**

When users are sent a private message you can also have a notification sent to their email address as well. To enable this select the email template to use. We have included an example called blabreceived.htm.

#### **Start deleting normal blabs after**

To keep the database from getting too large you can set the number of days after which normal blabs are deleted. A normal blab is a message that is not private or associated with a specific topic (page comments). The default is 365 days.

#### **Start deleting topical blabs after**

You can set the number of days after which topical blabs are deleted. A topical blab is a message that was entered about a specific topic (page comment). The default is 365 days.

#### **Start deleting private blabs after**

You can set the number of days after which private blabs are deleted. The default is 0 which means they are never deleted.

#### **User can delete blabs sent**

If checked allows user to delete any non private messages they have sent. Any applicable message will have a delete icon displayed for the user.

#### **User can delete private blabs sent**

If checked allows user to delete any private message they gave sent. Any applicable message will have a delete icon displayed for the user. Note that the recipient will no longer see this message either once deleted.

#### **User can delete private blabs received**

If checked allows user to delete any private message they gave received. Any applicable message will have a delete icon displayed for the user. Note that the sender will no longer see this message either once deleted.

#### **Banning words and phrases**

If you wish you can have the plugin automatically replace certain words or phrases in messages. To do this enable the system by clicking the Ban words or phrases? checkbox and enter them as a list (one per line). You can enter the string to use as a replacement as well.

# <span id="page-7-0"></span>**Disabling the Plugin**

To disable the User files plugin select **Plugin Preferences** in the **Plugin** menu option of Sitelok. Uncheck the enable box for the plugin and click the **Save** button

You can enable it again in the same way.

# <span id="page-8-0"></span>**Uninstalling the plugin**

To permanently remove the plugin and its settings follow these steps.

- 1) Disable the plugin as above.
- 2) Click the delete icon next the plugin in the disabled plugins section.
- 3) Confirm the action in the alert box.

If the plugin is uninstalled successfully you will be returned to the plugin preferences page.

# <span id="page-8-1"></span>**Demo Pages**

We have included several demo pages which you can refer to with the appropriate part of this manual. Just upload the files in the examples folder in the zip to a folder on your site. For example to http://www.yoursite.com/ members/. They are explained more fully later in the manual.

#### **registerblab.php**

Is an example registration form that registers users with a user profile and nickname.

#### **updateblab.php**

Shows how to use a modify profile form to include a profile image and nickname.

#### **showmessage.php**

This page displays messages (not private ones) by all users in realtime.

#### **userprofile.php**

This is an example member profile page which is used to show details of users (not just the logged in user). This page is called from showmessages.php and listusers.php.

#### **topiccomment.php**

This page shows how to use the message system to collect page comments from users.

#### **listusers.php**

Shows how to display a simple list of users with links to the member profile page.

# <span id="page-9-0"></span>**Chapter 3 The Blab! message box**

You can display Blab! messages on any members page of your site. You can also allow users to send messages as well. The plugin has several modes such as displaying normal messages, private messages, comment / topic related messages, sent messages etc. You can even have multiple message boxes on the same page if required.

# <span id="page-9-1"></span>**Adding a Blab! message box to a page**

Adding a Blab! message box to a page is very simple. We have an example page called showmessages.php which should be copied to a folder on your site such as /members. Also copy the example userprofile.php page to the same folder.

1) Add the following lines to the end of the <HEAD> section of your page

```
<script type="text/javascript">
var blabfolderpath="/slpw/plugin_blab/"
</script>
<link rel="stylesheet" type="text/css" href="/slpw/plugin_blab/
blab.css">
<script type="text/javascript" src="/slpw/plugin_blab/sarissa.js"></
script>
<script type="text/javascript" src="/slpw/plugin_blab/blab.js"></
script>
```
If you have installed Sitelok in a folder other than the default slpw you will need to adjust the paths above of course.

2) At the point in your page where you want the message box to appear add the following lines.

```
<div id="blabbox1" style="width: 300px; height: 300px; border: solid 
1px black; overflow: auto; background-color: white;">
</div>
<script language="javascript" type="text/javascript">
var blabsettings = new Array()
blabsettings['object']="blabbox1"
blabsettings['blabtype']="normal"
blabsettings['number']=5
blabsettings['refresh']=30
blabsettings['datetoday']="!A! ago"
blabsettings['dateearlier']="!D!/!M!/!Y! !H!:!I!:!S!"
blabsettings['showimage']=true
blabsettings['messagelinks']=true
```

```
blabsettings['loadmore']="Load older messages"
blabsettings['userpage']="userprofile.php";
blabsettings['about']="";
startblab(blabsettings)
</script>
```
There are quite a few settings there for customising the box which we will explain later. The defaults are ok for now.

3) If you want a send message box as well just add these lines where you want the box on the page (usually immediately after the message box is good).

```
<div id="sendblabbox1" style="width: 300px; height: 160px; border: 
none: overflow: hidden: background-color: white:">
</div>
<script language="javascript" type="text/javascript">
var blabsendsettings = new Array()
blabsendsettings['object']="sendblabbox1"
blabsendsettings['blabtype']="normal"
blabsendsettings['maxlength']=1000
blabsendsettings['placeholder']="Type your message here"
blabsendsettings['about']=""
blabsendsettings['refreshobject']="blabbox1"
startsendblab(blabsendsettings)
</script>
```
We will explain the settings for customising this later.

Now hopefully when you view the page you will see the message box. Type a new message and it should appear after a second or two.

# <span id="page-10-0"></span>**Customising the message box**

#### **Message box size and style**

The outer box size and style is defined by the DIV created to hold the message box. This div can be styled as usual using CSS.

#### **Number of messages displayed**

In our example the 5 most recent messages are displayed. Older messages can be loaded by clicking the 'load older messages' link in the message box. You can change the number of messages displayed by setting

blabsettings['number']=5

#### **Refresh period**

Normally the message box calls the server every 30 seconds to look for new messages to display. You can change this in the setting

#### blabsettings['refresh']=30

Messages are received using Ajax so the faster the refresh rate the more server resources will be used of course.

#### **Message direction**

Normally older blabs appear at the bottom of the message box when 'load older messages' is clicked. If you prefer you can reverse this having them appear at the top. To do this add this setting.

blabsettings['direction']="down"

The default is "up".

#### **Message age and dates**

Each message has the send date and time associated with it and you can define exactly how that should display. Often for more recent messages you may like to just show how long ago it was written rather than showing the full time so we have two settings. One defined the format for messages sent within the last 24 hours and one for older messages. The defaults are

blabsettings['datetoday']="!A! ago" blabsettings['dateearlier']="!D!/!M!/!Y! !H!:!I!:!S!"

In the above you can use any text you required along with the following variables.

- !A! displays the age of the message
- !D! displays the day of the month
- $\frac{1 \cdot M!}{1 \cdot Y!}$  displays the month
- displays the year

#### **Display of user profile image**

You can choose whether user images should be displayed or not

To display images use blabsettings['showimage']=true

To not display images use

#### blabsettings['showimage']=false

#### **URL's in messages**

You can control whether URL's in messages have hyperlinks or not. To have them hyperlinked use

#### blabsettings['messagelinks']=true

Links will open in a new browser window. To leave links as plain text use

blabsettings['messagelinks']=false

#### **Linking to the sender profile page**

In our example we have assigned a page to display the senders profile when the nickname in the message is clicked. This is set in

blabsettings['userpage']="userprofile.php";

The example userprofile.php page shows some details about the user but and also allows private messages to be sent to the user. This is described later in the manual.

#### **Load more messages link**

At the bottom of the message list there is a link that can be clicked to load up any further messages not already displayed. You can adjust the text of the link in the setting

#### blabsettings['loadmore']="Load older messages"

If you set this to "" no link will be displayed which is useful if you want to only show the most recent messages.

#### **Changing the text in the send message box**

In our example the send box contains the text 'Type your message here' which disappears when the user begins to type. You can change that in the following setting.

blabsendsettings['placeholder']="Type your message here"

#### **Limiting the message size**

You can limit the size of message by setting

blabsendsettings['maxlength']=1000

This can be any number up to the maximum limit set by the plugin settings (1000 maximum anyway).

#### **Changing image size, fonts and colors etc**

Other changes to the style can be made by adjusting the CSS in blab.css.

### <span id="page-13-0"></span>**Blab! message types for members pages**

In our example page the message box is setup to display normal messages. These are messages sent by users to be seen by other users. Depending on the settings for the plugin this could mean all messages sent or only messages sent by users sharing a common usergroup with the user. There are options to display messages related to a page topic or just messages sent by the logged in user. As well as these options for normal members pages there are other options for messages displayed on member profile pages which are described later.

#### **Comments / Topical messages**

On some pages you may like to have users comment on the content of that page or section. For example you may have an article about how to paint a landscapes in oil and you want to have users comment and respond about the article. The message box can be setup to do this for you by setting the about setting in the message box and send box with the topic name.

blabsettings['about']="paint landscapes in oil"; blabsendsettings['about']="paint landscapes in oil";

Once set only messages about this topic will appear. The messages won't appear in other message boxes. You can if you wish display several topics together by separating them with a  $\land$  like this.

blabsettings['about']="topic 1^topic 2";

We have an example page called topiccomments.php which should be copied to a folder on your site such as /members. Notice that we have set the style of the message box to be

<div id="blabbox1" style="width: 600px; border: none; overflow: visible; background-color: white;">

for this example so that the messages are displayed more like comments on the page.

#### **Sent messages**

You can display the message sent (non privately) by the logged in user by setting

blabsettings['blabtype']="sent"

You could for example use this on the update profile page.

When used on a member profile page this will display non private messages sent by the member profile owner instead (see later).

#### **Privately sent messages**

You can display the private message sent by the logged in user by setting

blabsettings['blabtype']="sentprivate"

You could for example use this on the update profile page. You would not normally have a send message box associated with this message display type.

#### **Privately messages received**

You can display the private message received by the logged in user by setting

#### blabsettings['blabtype']="receivedprivate"

You could for example use this on the update profile page. You would not normally have a send message box associated with this message display type.

#### **Private messages sent and received**

You can display all private messages sent and received by the logged in user by setting

#### blabsettings['blabtype']="private"

You could for example use this on the update profile page. You would not normally have a send message box associated with this message display type.

#### **Private chat mode**

The private chat mode is a special mode that is used only on members profile pages. When a logged in user visits the members profile page they will see messages they send privately to the member and also any replies from that member sent privately to them. This effectively works a little like a chat room. To set this mode use

```
blabsettings['blabtype']="privatechat"
blabsendsettings['blabtype']="private";
blabsettings['refresh']=5
```
We will discuss this mode in more detail later on in the section about members profile pages.

The following table shows how the message box works in various modes on different page types.

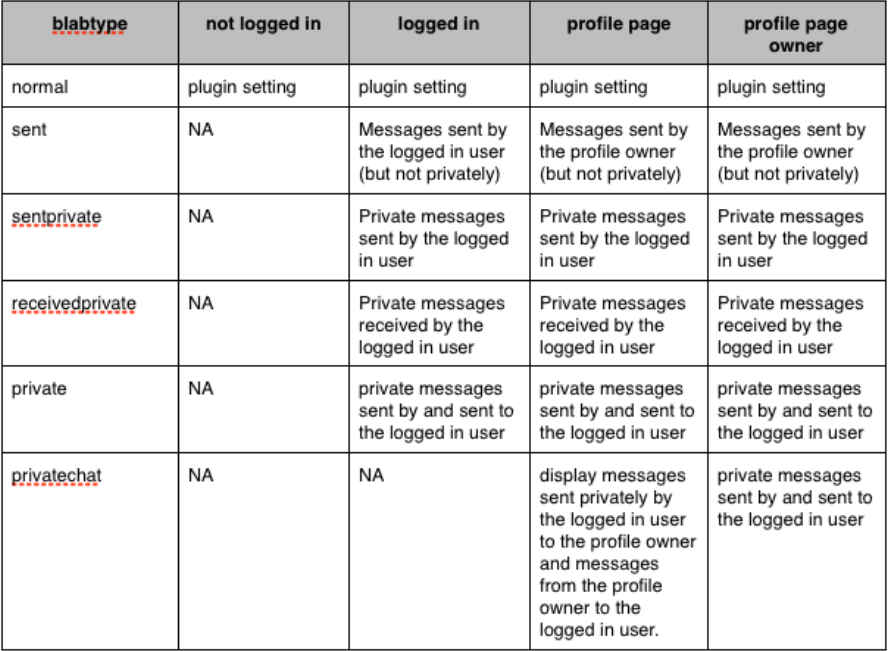

### <span id="page-15-0"></span>**Deleting messages**

Depending on what you have allowed in the plugin settings a user may see a delete icon under each message that they have sent allowing them to delete it.

#### Chapter 3 - The Blab! message box

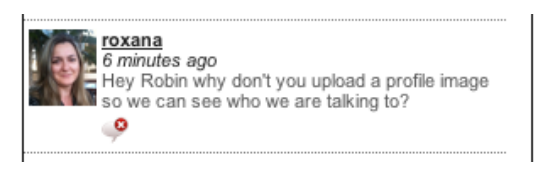

An admin user will see a delete icon on every message allowing for quick removal if necessary.

# <span id="page-17-0"></span>**Chapter 4 Profile image & nickname**

The Blab! messaging system and members profile pages can display a members profile image and a chosen nickname.

We have included an example registration form (registerblab.php) and update form (updateblab.php that include the nickname and upload image fields where the user can set or update these.

# <span id="page-17-1"></span>**Nickname**

Depending on the plugin settings the nickname can be either the members username or a value entered in a custom field. If you use email addresses as usernames then it is best to use a user chosen nickname entered in a custom field for privacy. If you use a custom field then this field should be added to any registration form or modify profile form used on your site. If included on a form the custom field will be automatically required and will also be checked as being unique (no two members can share the same nickname).

See the registration form and update profile form sections of the main Sitelok manual for details about using custom fields and refer to the example pages included (registerblab.php and updateblab.php).

#### **Example input field for registration form**

```
Nickname<br>
<input type="text" name="custom1" maxlength="50" size="30"
value="<?php echo $custom1; ?>">
```
#### **Example input field for update profile form**

```
Nickname<br>
<input type="text" name="newcustom1" maxlength="50" size="30"
value="<?php echo $newcustom1; ?>">
```
You can display a users nickname on any secured page using the variable \$slnickname like this

<?php echo \$slnickname; ?>

# <span id="page-18-0"></span>**Profile images**

If you enable the use of member profile images in the plugin settings we will use a custom field to store it. The user can then upload an image using the registration form or update profile form. Optionally you can allow them to use their Gravatar or Facebook profile image instead. For Facebook image support you must install the Facebook Connect plugin and the user must have their account linked for the image to appear.

See the registration form and update profile form sections of the main Sitelok manual for details about using upload file custom fields and refer to the example pages included (registerblab.php and updateblab.php)..

#### **Example upload field for registration form**

```
Upload a profile image<br>
<input type="file" name="custom2">
```
#### **Example upload field for update profile form**

```
Upload a profile image<br>
<input type="file" name="newcustom2">
```
Remember to set enctype="multipart/form-data" in the form tag when you have uploads on a form.

*Tip - Sitelok V4.3 and above has built in form designers which support the upload fields.*

The plugin will resize uploaded images to keep them small at 150 pixels square.

As well as having an upload file custom field on the form you can also optionally allow the user to select to use the uploaded image, their Gravatar (http://www.gravatar.com) or their Facebook profile image (Facebook Connect plugin required). Use the following in the forms as required.

#### **Example image type field for registration form**

```
Profile image to use<br>
<select name="profileimagetype">
<option value="uploaded" <?php if ($slprofileimagetype=="uploaded") 
echo "selected='selected'"; ?>>Uploaded</option>
```

```
<option value="gravatar" <?php if ($slprofileimagetype=="gravatar") 
echo "selected='selected'"; ?>>Gravatar</option>
<option value="facebook" <?php if ($slprofileimagetype=="facebook") 
echo "selected='selected'"; ?>>Facebook</option>
</select>
```
#### **Example image type field for update profile form**

```
Profile image to use<br>
<select name="newprofileimagetype">
<option value="uploaded" <?php if ($slprofileimagetype=="uploaded") 
echo "selected='selected'"; ?>>Uploaded</option>
<option value="gravatar" <?php if ($slprofileimagetype=="gravatar") 
echo "selected='selected'"; ?>>Gravatar</option>
<option value="facebook" <?php if ($slprofileimagetype=="facebook") 
echo "selected='selected'"; ?>>Facebook</option>
</select>
```
If you haven't installed the Facebook Connect plugin then you should delete the Facebook option in the above examples.

You can display a users profile image on any secured page using the variable \$slprofileimage like this

<img src="<?php echo \$slprofileimage; ?>" width="60">

You can adjust the size of the displayed image using the IMG width setting which will scale accordingly. Uploaded images are usually stored at 150 pixels. Gravatar and Facebook images may have other sizes.

You can also display the uploaded, Gravatar or Facebook images even if not the selected image type using

<img src="<?php echo \$sluploadedimage; ?>" width="60">

<img src="<?php echo \$slgravatarimage; ?>" width="60">

<img src="<?php echo \$slfacebookimage; ?>" width="60">

The variable \$slprofileimagetype indicates the image type chosen by the

# <span id="page-20-0"></span>**Chapter 5 Members profile pages**

Normally Sitelok can only display information such as email or custom data fields on a page for the logged in user. Members profile pages can display any data you choose for the member the page relates to. This is useful to allow members to see information about other members. This is secure so only the information that should be shared is accessible. Member profile pages also work with the Blab! messaging system allowing private messages to be sent to the member.

### <span id="page-20-1"></span>**How to create a member profile page**

A members profile page is basically a normal Sitelok secured page that is called from a special link that contains the user id and a security hash of the user to display data for. For example you can click on a Blab! message to be taken to the senders profile page. To tell Sitelok that the page is a members profile page you just need to

1) Add the setting \$memberprofilepage=1; to the Sitelok snippet at the top of the page. For example.

```
\langle?php
$groupswithaccess="ALL";
$memberprofilepage=1;
require once("../slpw/sitelokpw.php");
?>
```
2) Add the following to the <head> section of your page

```
<script type="text/javascript">
var memberprofilepage=1
</script>
```
You can only display data for other users if the page is called via the special link though.

# <span id="page-20-2"></span>**Displaying the member profile data**

On a members profile page you can use the normal Sitelok variables such as \$slname, \$slcustom1 or \$slemail which will continue to display the data related to the logged in user viewing the page. However as long as the page was called via the special link you can also display data about the member using the same variables with the prefix \$profile\_. So for example

\$profile\_slname, \$profile\_slcustom1 or \$profile\_slemail. The users profile  $\frac{1}{2}$  image is displayed using  $\frac{1}{2}$  profile slprofileimage.

<img src="<?php echo \$profile\_slprofileimage; ?>" width="60">

If the page is not called via the special link then these variables will display the logged in users detail instead.

### <span id="page-21-0"></span>**Calling the members profile page**

For security a members profile page needs to be called using the members user id and a hash. This allows control over whose profile can be seen. If a Blab! message is clicked for example you will see that the link will be something like this to call the members profile page.

userprofile.php?uid=1&hash=d714cb0d75f2e174c6f48692fca78dbf

For many sites you will only really need to link to a user profile page via the message box but if you need to call one directly you need to do it as follows.

#### **Call user profile page as current user**

To call the user profile page as the current user you can simply link to the page. No security hash is required as we are only displaying the logged in users details themselves.

<a href="userprofile.php">Click here</a>

#### **Call user profile page for another user**

We have a number of functions to generate the query part of the page to call. This can be generated based on the users nickname, username or userid. So for example to create a link for the profile page of a user with the nickname robin123 you can use

```
<a href="userprofile.php<?php sl_profilefromnickname("robin123"); ?
> 0Click to see the profile for robin123</a>
```
The call basically adds the correct query part such as ?uid=1&hash=d714cb0d75f2e174c6f48692fca78dbf to the link. You can use the functions sl\_profilefromid() and sl\_profilefromusername() in a similar way.

# <span id="page-22-0"></span>**Creating a list of users**

For some sites it maybe required to list the members so that users can link to their profile pages. For example you might like to list all other members of a certain usergroup. We have a function that can display a list of users matching certain criteria and another API function that will return the users as an array.

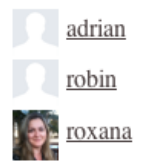

#### **Display a list of users**

To display a list of users matching certain criteria you can use the sl listmatchingprofiles() function. This will create a list of matching users showing the nickname, profile image (if required) and a link to the users profile page if assigned. We have an example in listusers.php that you can refer to.

1) Create a members page giving access as required.

2) Add this line to the <HEAD> section to load up the required styles.

```
<link rel="stylesheet" type="text/css" href="/slpw/plugin_blab/
blab.css">
```
If you have installed Sitelok in a folder other than the default slpw you will need to adjust the path above of course.

3) Where you want the list to appear in the page add the following.

```
<?php
$match=array();
$match['usergroupactive']="CLIENT";
$match['profileimage']="1";
$match['profilepage']="userprofile.php";
sl listmatchingprofiles($match);
?>
```
This example is set to display any members of the CLIENT usergroup, their profile image and a link to userprofile.php.

You will notice that we use the \$match array to define which users to list. The following are the options available.

#### **\$match['usergroupactive']="CLIENT";**

The user must be a non expired member of CLIENT. If you want to check if the user belongs to one of several then use

#### \$match['usergroupactive']="GOLD,SILVER";

If you set the value to be "" then all members of any usergroup (not expired) will be listed. Leaving out this \$match line completely not require a usergroup match.

\$match['usergroupactive']="\*";

This will match any of the logged in users active usergroups with the other users. This is useful to generate a list of users in common usergroups.

#### **\$match['usergroup']="CLIENT";**

The user must be a member of CLIENT (even if expired). If you want to check if the user belongs to at least one of several then use

#### \$match['usergroup']="GOLD,SILVER";

If you set the value to be ""or leave out this \$match line completely then any usergroups will match.

\$match['usergroup']="\*";

This will match the any of the logged in users usergroups with the other users. This is useful to generate a list of users in common usergroups.

#### **\$match['custom1']="Yes";**

The value stored in the custom1 field must be Yes. You can use the % character at the start or end of the value as a wildcard.

#### **\$match['custom1>']="100";**

The value stored in the custom1 field must be greater than 100. If the value is not numeric then this will be done alphabetically (e.g.  $b > a$ ).

#### **\$match['custom1<']="100";**

The value stored in the custom1 field must be less than 100. If the value is not numeric then this will be done alphabetically (e.g. a < b).

#### **\$match['custom1=>']="100";**

The value stored in the custom1 field must be greater than or equal to 100. If the value is not numeric then this will be done alphabetically (e.g.  $b > a$ ).

#### **\$match['custom1<=']="100";**

The value stored in the custom1 field must be less than or equal to 100. If the value is not numeric then this will be done alphabetically (e.g.  $a < b$ ).

#### **Other fields**

In place of custom1 in the above settings you can use any custom field (custom1 to custom50), username, nickname, name, email

#### **\$match['online']="1";**

If you have installed the who is online plugin you can use this setting to show only matching users that are actually online currently. Setting to "0" will show all users whether online or not. Only use this setting if you have installed the who is online plugin.

#### **\$match['image']="1";**

Displays the users profile image in the list. Setting to "0" or removing the \$match line will not display the image.

#### **\$match['sort']="nickname";**

Determines the order in which users are listed. You can use nickname, username, userid, name, email, custom1 etc. The default if not set is nickname.

#### **\$match['sortdir']="DESC";**

This would reverse the order of the list. By default this use ASC.

#### **\$match['logic']="OR";**

This changes the logic of the matching. By default AND is used meaning that all of the \$match conditions must be met. Setting this to OR means that any of the \$match conditions will list the user.

#### **\$match['profilepage']="userprofile.php";**

Sets the URL to the profile page to link to in the list. If set to "" or the line is not included no hyperlink will be used.

Here is another example. The following would list all users belonging to the SILVER or GOLD groups (not expired) that have a nickname starting with a to d.

```
<?php
$match=array();
$match['usergroupactive']="SILVER,GOLD";
$match['nickname>=']="a";
$match['nickname<']="e";
$match['profileimage']="1";
$match['profilepage']="userprofile.php";
sl listmatchingprofiles($match);
?>
```
#### **Changing the fields displayed**

By default the list will display each users nickname and profile image if required. However its possible to change the fields displayed. To do this add the following to the settings.

\$match['field0']="nickname"; \$match['field1']="firstname"; \$match['field2']="custom1";

This would display the profile image (if enabled thats always first) and then nickname, firstname and custom1. You can have up to 5 fields displayed (field0 to field4). The field set on field0 is hyperlinked to the user profile page.

#### **Limit the number of returned users**

Its best to use matching criteria to return a manageable number of users rather than thousands of users.

# <span id="page-25-0"></span>**API call to get matching users**

As well as listing users we have an API call which works in a similar way but returns an array of users. Here is an example call.

```
<?php
$match=array();
$match['usergroupactive']="CLIENT";
$match['profileimage']="1";
$match['profilepage']="userprofile.php";
$users=slapi getmatchingprofiles($match);
?>
```
The settings for \$match are the same as described earlier for the sl listmatchingprofiles() function. The returned \$users array is in the following format.

For the first match \$users[0]['userid'] \$users[0]['nickname'] \$users[0]['username'] \$users[0]['profileimage'] \$users[0]['profilepage']

```
For the second match
$users[1]['userid']
$users[1]['nickname']
$users[1]['username']
$users[1]['profileimage']
$users[1]['profilepage']
```
etc

#### **Changing the fields returned**

By default the function will return each users userid, nickname, username ,profile page link and profile image. However its possible to change the fields returned by adding the following to the settings.

```
$match['field0']="nickname";
$match['field1']="firstname";
$match['field2']="custom1";
```
This would return the nickname, first name and custom1. You can have up to 5 fields returned (field0 to field4) in addition to the profile image and profile page.

# <span id="page-26-0"></span>**Using Blab! messaging on members profile pages**

You can use the Blab! messaging system on members profile pages which will work in the same way in most modes with the exception of the sent mode. In this mode on a normal page the box will display non private messages messages sent by the logged in user. On a members profile page this mode will display non private messages sent by the members whose profile is displayed.

There is also a messaging mode that only works with members profile pages called privatechat. In this case the user will see private messages sent from the member whose profile page it is (profile owner) to the logged in user and also private messages sent by the user to the profile owner. This means that the logged in user can effectively chat with the member

privately. For more realtime chatting you can set the message refresh time to be more frequent such as 5 seconds

blabsettings['refresh']=5

You may also like to reverse the messages so that new ones appear at the bottom by adding this setting

blabsettings['direction']="down"

### <span id="page-27-0"></span>**Email notification of private messages**

If you have enabled 'Notify user of private message' in the plugin settings then an email wil be sent using the specified email template to the recipient to let then know they have received a private message. Inside the email template you can use the following template variables.

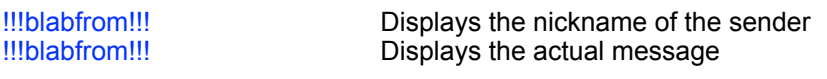

#### For example

```
<html><head>
<title>Private message from !!!blabfrom!!!</title>
</head>
\&body>You have received a private message from !!!blabfrom!!!.\&r />
\text{Br} />
!!!blabmessage!!!<br />
\text{chr} />
To see your messages <a href="http://www.yoursite.com/members/
userprofile.php">click here</a>.
</body>
</html>
```
# <span id="page-28-0"></span>**Chapter 6 - Blab! in the control panel**

In the Sitelok control panel you can send messages privately to users by clicking the  $\blacksquare$  icon next to the user. This will open a page for the user that allows you to send private messages / chat to the user. You can also see all non private messages sent by the user and delete them if required.

The page also displays the users upload profile image, Gravatar and Facebook profile image (if used). The image selected for use by the user is highlighted.

On the main Blab! plugin page you can also view and delete all non prvate messages sent by all users (message stream).

# <span id="page-29-0"></span>**Chapter 7 Support**

Hopefully if you have followed this manual carefully everything will be working fine. However sometimes things don't go quite so smoothly so if you have any questions or problems then please check the FAQ on the support page or email us.

Support area: <http://www.vibralogix.com/support/>

Email: [support@vibralogix.com](mailto:support@vibralogix.com)